**StarSCAN®** 

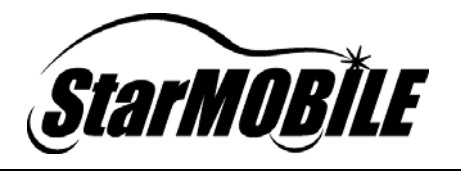

# File Management Guide

**A complete guide to managing StarSCAN and StarMOBILE™ user data files.** 

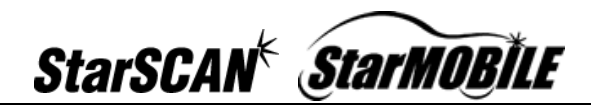

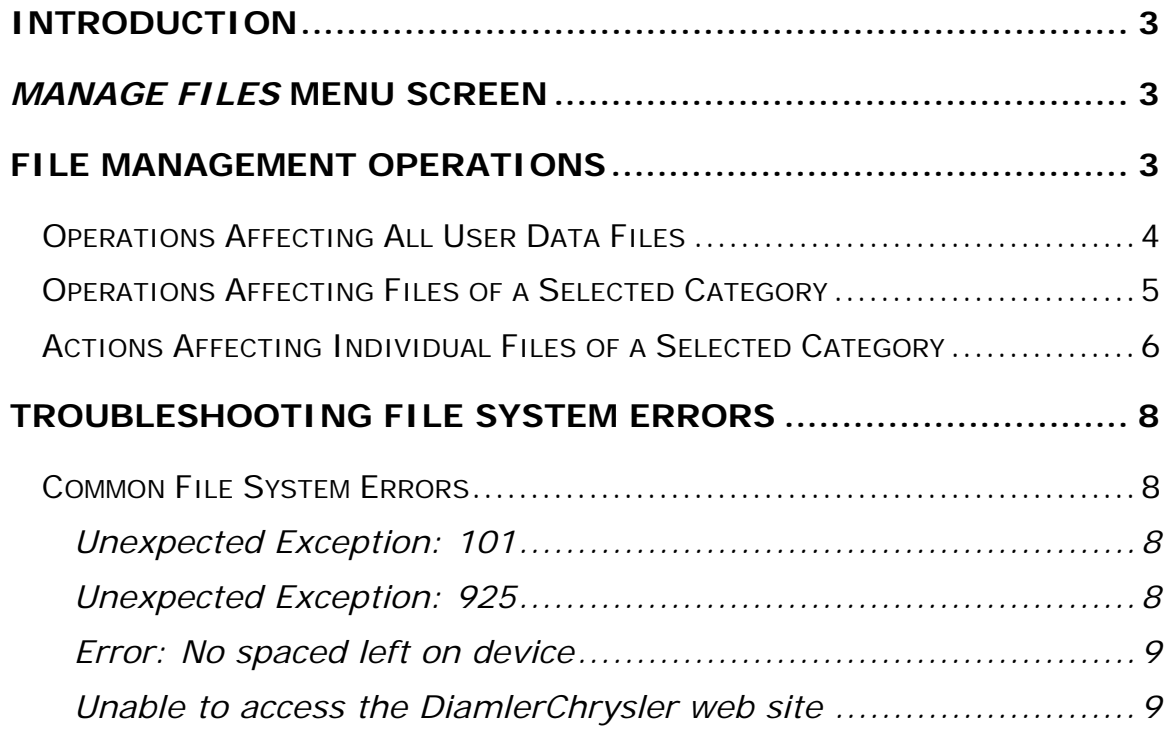

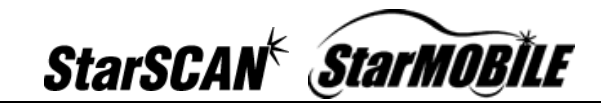

# **Introduction**

This guide provides an overview of the file management features of the *StarSCAN* and *StarMOBILE Desktop Client* applications. Users of StarMOBILE and StarSCAN tools should periodically review files currently saved on the tool's file system and remove files not in use.

Note! Deleting or backing up old and infrequently used data files is especially important on the StarSCAN, where the file system for user data files is limited to ~80Mbytes.

#### *Manage Files* **Menu Screen**

To access file management features, select *Show Shortcuts* on the Title Bar and navigate to *Tool Menu > Manage Files*. This displays the *User Files* screen which presents user data file categories that you can manage.

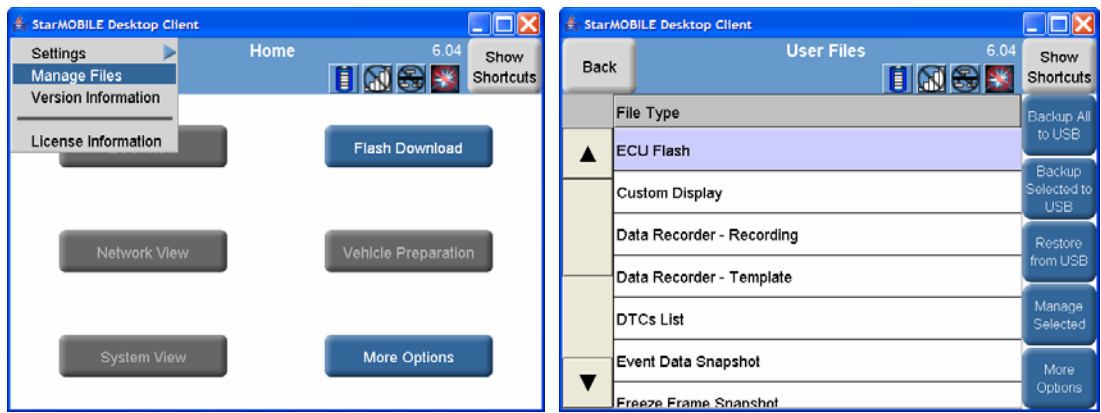

# **File Management Operations**

The StarSCAN and StarMOBILE applications allow users to perform a number of file management operations. Operations performed can affect:

- All user data files
- Files of a specific type (i.e. by category)
- Individual files

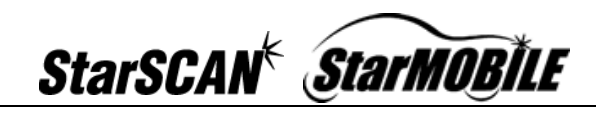

Note! The USB memory device should be inserted into the PC (not the StarMOBILE device) when performing USB operations using the *StarMOBILE Desktop Client* application.

Note! Backing up files in either the StarSCAN or StarMOBILE Desktop Client will save the files to a Zip file named starscan\_backup.zip on the root of the attached USB drive.

# Operations Affecting All User Data Files

File management operations that affect all user data files include:

- Backup All to USB Backs up all user data files on the StarSCAN or StarMOBILE file system to a file called *starscan\_backup.zip* on the root of the attached USB memory device.
- Delete All Deletes all user data files present on the StarSCAN or StarMOBILE file system.
- Restore from USB Restores previously backed up files from the file *starscan\_backup.zip* located on the root of the attached USB memory device. Note: *starscan\_backup.zip* can contain all user data files if created using *Backup All to USB,* or only files of a specific type if created using *Backup Selected to USB*.

To perform these operations, simply press the action button you want to perform.

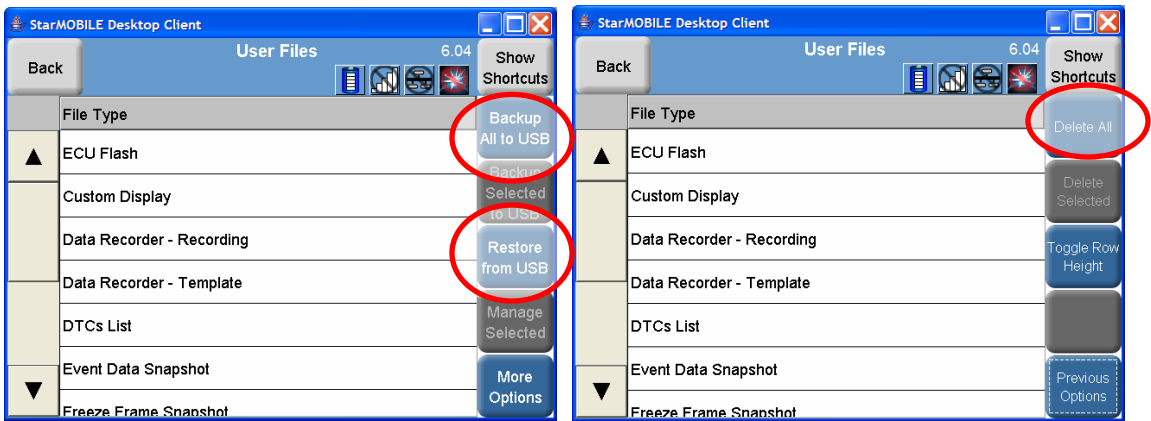

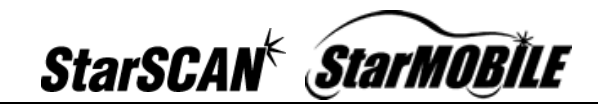

# Operations Affecting Files of a Selected Category

File management operations that affect only files of the selected category include:

- Backup Selected to USB This operation backs up only the files of the selected file category to a file named *starscan\_backup.zip* on the root of the attached USB memory device.
- Deleted Selected Deletes all files of the selected category from the StarSCAN or StarMOBILE file system.
- Restore from USB This is the same operation defined in the *Operations Affecting All User Data Files* section above. Selecting a category makes no difference with this operation; it will always restore **all** files contained in the file *starscan\_backup.zip* located on the root of the attached USB memory device (*starscan\_backup.zip* can contain all user data files if created using *Backup All to USB,* or only files of a specific type if created using *Backup Selected to USB)*.

To perform the *Backup Selected to USB* or *Delete Selected* operations, select a file category and then press the appropriate action button.

To restore files from the file starscan\_backup.zip located on the attached USB memory device, press the *Restore from USB* button. Refer to the *Restore from USB* bullet above for details on this action.

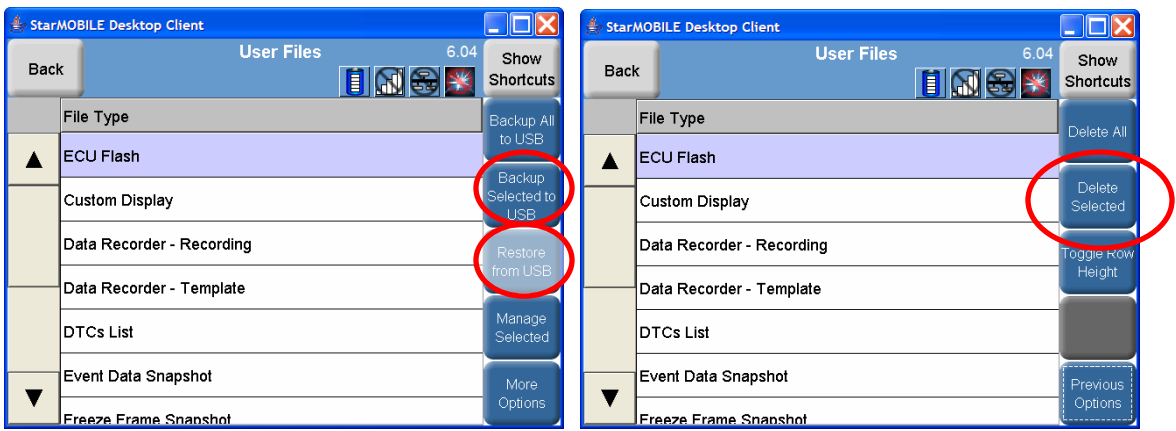

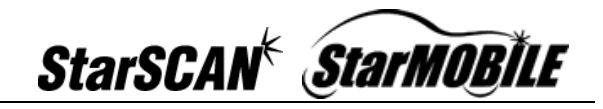

# Actions Affecting Individual Files of a Selected Category

Selecting a row and pressing *Manage Selected* brings you to a subscreen that allows you to manage the individual files of the selected category.

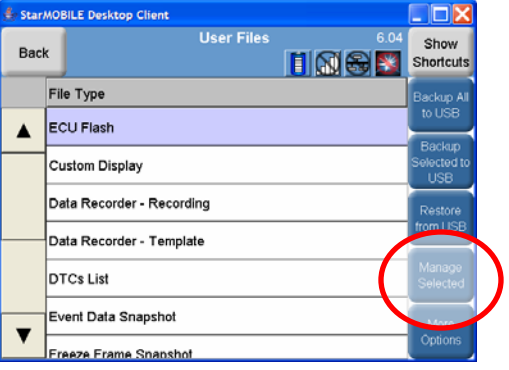

Operations available from the *Manage Files* sub-screen include:

- View Details Provides details about the selected file
- Rename Rename a selected file
- Delete Delete the selected file
- Copy to  $USB Copy$  the selected file to a USB memory device
- Copy from USB Copies files from a USB memory device to the StarSCAN or StarMOBILE file system
- Upload to DCX Allow you to upload the selected file to the DealerCONNECT web servers
- Download from DCX Allows you to connect to DealerCONNECT to download a file

To perform these operations, simply press the action button you want to perform.

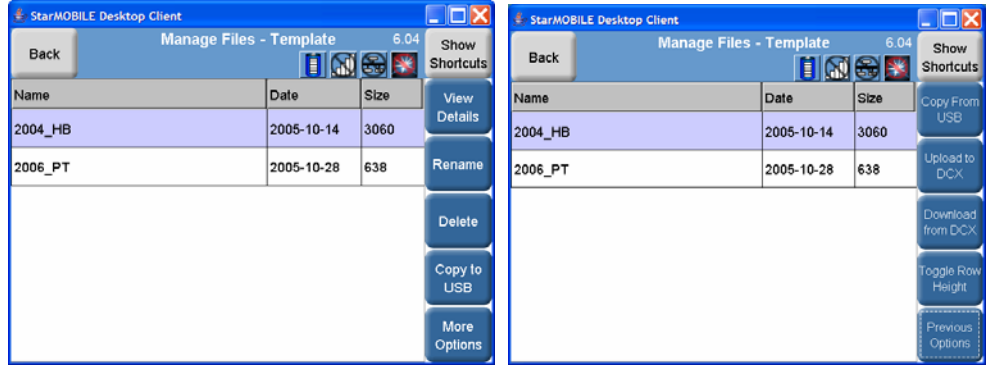

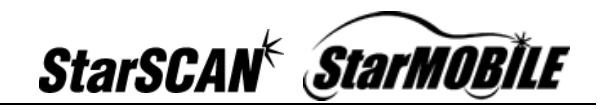

The *Manage Files* screen can also be conveniently accessed at locations where files are created in the application. The example below shows the button's location on the *Create Recordings* screen.

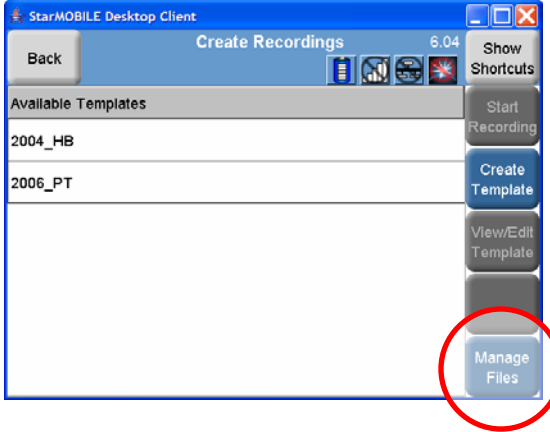

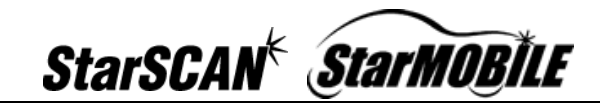

# **Troubleshooting File System Errors**

Errors will occur in different parts of the application if you run out of space on your file system. Running out of file system space is typically not a problem with the StarMOBILE Desktop Client, as the PC's file system is large in comparison with the StarSCAN. This file system is limited to ~80Mbytes and can fill up if old files (especially larger flash and data recorder files) are not regularly deleted.

# Common File System Errors

Common errors screens associated with a full file system are shown below. To correct these errors, remove any unnecessary files using the delete or backup operations described earlier in this document to free up file system space.

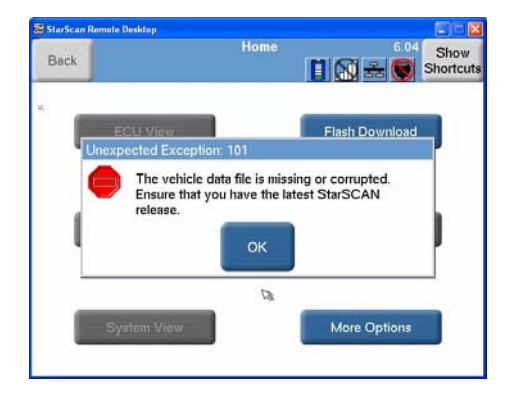

#### *Unexpected Exception: 101*

#### *Unexpected Exception: 925*

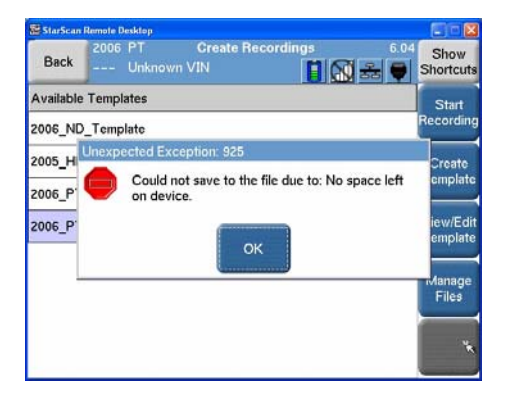

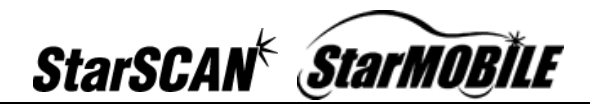

# *Error: No spaced left on device*

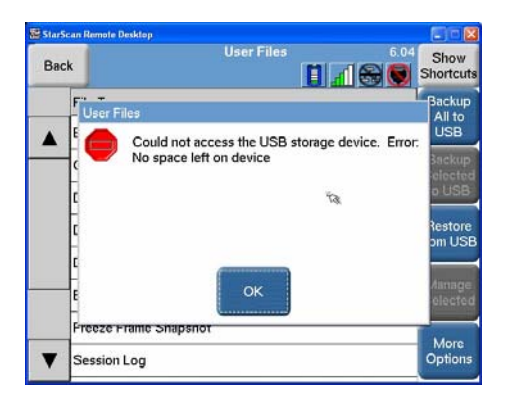

#### *Unable to access the DiamlerChrysler web site*

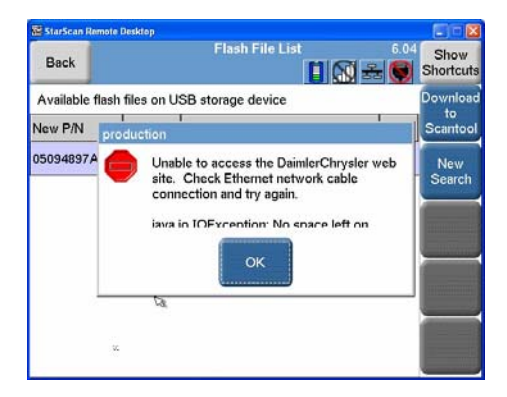